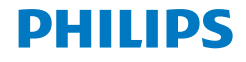

# **Brilliance**

329P9

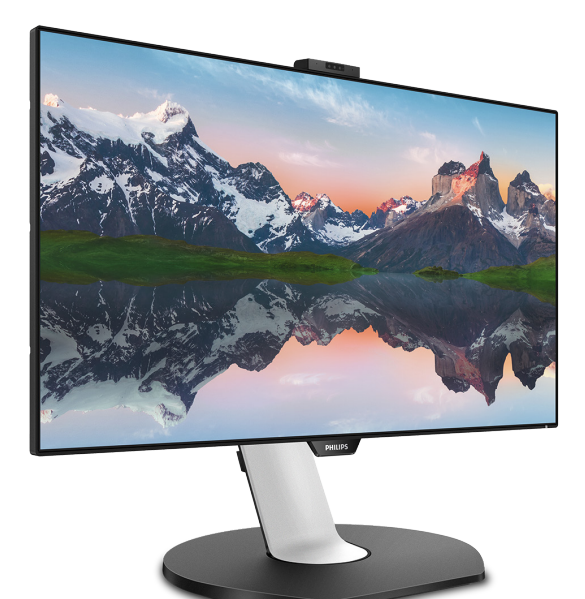

# <www.philips.com/welcome>

PL Podręcznik użytkownika [1](#page-2-0) Serwis i gwarancja [29](#page-30-0) Rozwiązywanie problemów i FAQ [33](#page-34-0)

# Spis treści

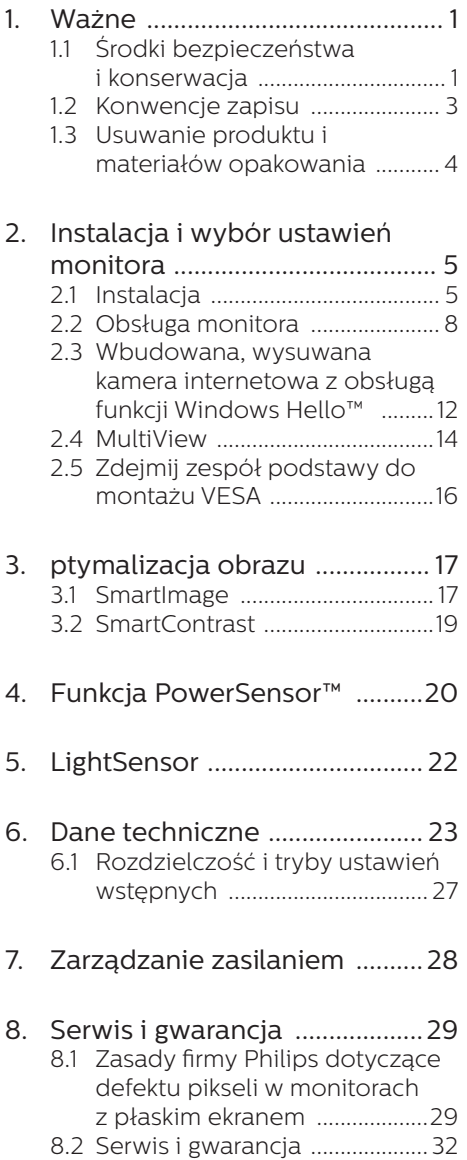

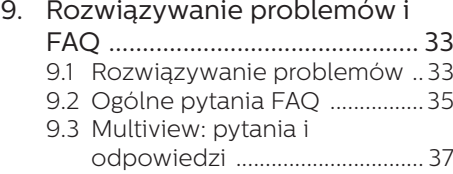

# <span id="page-2-1"></span><span id="page-2-0"></span>1. Ważne

Ta elektroniczna instrukcja obsługi jest przeznaczona dla wszystkich użytkowników monitora firmy Philips. Prosimy o zapoznanie się z nią przed rozpoczęciem użytkowania monitora. Zawiera ona ważne informacje i uwagi dotyczące korzystania z monitora.

Produkt firmy Philips jest objęty gwarancją pod warunkiem właściwej obsługi i używania go zgodnie z przeznaczeniem i z właściwymi instrukcjami obsługi oraz po przedstawieniu oryginału faktury lub paragonu kasowego, zawierającego datę zakupu, nazwę dostawcy oraz model i numer seryjny produktu.

# 1.1 Środki bezpieczeństwa i konserwacja

# **O** Ostrzeżenia

Używanie elementów sterowania, regulacji lub innych procedur niż te, które opisano w niniejszej dokumentacji, może spowodować porażenie prądem i/lub zagrożenia mechaniczne.

Należy przeczytać te instrukcje i stosować się do nich podczas podłączania i użytkowania monitora komputerowego.

#### Działanie

- Monitor należy chronić przed bezpośrednim światłem słonecznym, bardzo silnym, jasnym światłem i trzymać go z dala od źródła ciepła. Długotrwała ekspozycja na tego rodzaju środowisko, może spowodować rozbarwienie i uszkodzenie monitora.
- Należy usunąć jakiekolwiek obiekty, które mogą blokować szczeliny wentylacyjne lub uniemożliwić prawidłowe chłodzenie elementów elektronicznych monitora.
- Nie wolno blokować szczelin wentylacyjnych obudowy.
- Podczas ustawiania monitora należy upewnić się, że zapewniony jest łatwy dostęp do wtyki i gniazda zasilania.
- Jeśli monitor został wyłączony poprzez odłączenie kabla zasilającego lub

przewodu prądu stałego, w celu uzyskania normalnego działania, należy zaczekać 6 sekund przed ponownym podłączeniem kabla zasilającego lub przewodu prądu stałego.

- Przez cały czas eksploatacji monitora, należy używać przewodów zasilających z certyfikatem, dostarczonych przez firmę Philips. Brak przewodu zasilającego należy zgłosić do lokalnego punktu serwisowego. (Sprawdź informacje w części Centrum informacji opieki nad klientem)
- W czasie działania nie należy narażać monitora na silne drgania lub uderzenia.
- Podczas działania lub przenoszenia nie należy uderzać lub dopuszczać do upadku monitora.
- Zbyt długie patrzenie na ekran monitora może być przyczyną zmęczenia oczu. Bardziej zalecane jest robienie krótszych a częstszych przerw w pracy niż dłuższych i rzadszych. Na przykład przerwa trwająca 5–10 minut po 50–60 minutach ciągłego patrzenia na ekran jest lepszym rozwiązaniem niż 15-minutowa przerwa co dwie godziny. Poniższe czynności pomogą w uniknięciu zmęczenia oczu podczas ciągłego korzystania z monitora:
	- Patrzenie na obiekty znajdujące się w różnych odległościach po długim czasie patrzenia na ekran.
	- Świadome częste mruganie podczas pracy.
	- Zamknięcie oczu i delikatne obracanie nimi w celu rozluźnienia.
	- Ustawienie monitora pod odpowiednim kątem i na wysokości dostosowanej do wzrostu użytkownika.
	- Ustawienie odpowiedniego poziomu jasności i kontrastu.
	- Dostosowanie oświetlenia w pomieszczeniu tak, aby było zbliżone do jasności ekranu; unikanie światła jarzeniowego i powierzchni słabo odbijających światło.
	- Wizyta u lekarza po wystąpieniu niepokojących objawów.

#### Konserwacja

- Nie należy naciskać z dużą siłą na panel LCD, ponieważ grozi to uszkodzeniem monitora. Przy podnoszeniu monitora należy chwytać za obramowanie ekranu; nie wolno podnosić monitora, umieszczając ręce lub palce na panelu  $\overline{CD}$
- Jeśli monitor nie będzie używany przez dłuższy czas, należy go odłączyć od zasilania.
- Przed czyszczeniem lekko zwilżoną szmatką należy odłączyć monitor od zasilania. Ekran można wycierać suchą szmatką, przy wyłączonym zasilaniu. Jednak nigdy nie należy używać do czyszczenia monitora rozpuszczalników organicznych, takich jak alkohol, ani płynów

na bazie amoniaku.

- Aby uniknąć ryzyka porażenia prądem lub trwałego uszkodzenia, nie należy narażać monitora na działanie kurzu, deszczu, wody ani nadmiernej wilgoci.
- Zamoczony monitor należy jak najszybciej wytrzeć suchą szmatką.
- Jeśli do monitora dostanie się obca substancja lub woda, należy natychmiast wyłączyć zasilanie i odłączyć przewód zasilający. Następnie należy usunąć obcą substancję lub wodę i wysłać monitor do konserwacji.
- Nie należy przechowywać ani używać monitora w miejscach narażonych na oddziaływanie ciepła, bezpośredniego światła słonecznego lub ekstremalnie niskich temperatur.
- W celu zapewnienia optymalnego działania monitora i wydłużenia okresu jego użytkowania należy go ustawić w miejscu spełniającym poniższe wymagania dotyczące temperatury i wilgotności.
	- Temperatura: 0 40°C 32 104°F
	- Wilgotność: 20 80% RH

#### Ważne informacje dotyczące wypalania obrazu/powidoku

• Przed pozostawieniem monitora bez nadzoru należy zawsze uaktywnić

programowy wygaszacz ekranu z ruchomym obrazem. Jeśli na ekranie monitora wyświetlane są niezmieniające się treści, należy zawsze uruchamiać aplikację okresowo odświeżającą ekran. Długotrwałe nieprzerwane wyświetlanie nieruchomego obrazu może spowodować efekt "wypalenia" ekranu, określany również mianem "powidoku" lub "poobrazu".

• "Wypalenie", "poobraz" lub "powidok" to dobrze znane zjawisko dotyczące technologii LCD. W większości przypadków, "wypalenie" lub "powidok" albo "poobraz" znika stopniowo po pewnym czasie od wyłączenia zasilania.

#### **Ostrzeżenie**

Nie uaktywnianie wygaszacza ekranu lub aplikacji okresowego odświeżania ekranu, może spowodować poważne symptomy "wypalenia" lub "poobrazu" albo "powidoku", które nie znikną i nie można będzie ich naprawić. Wspomniane uszkodzenie nie podlega gwarancji.

#### Serwis

- Pokrywę obudowy może otwierać wyłącznie wykwalifikowany personel serwisu.
- Jeśli wymagane są jakiekolwiek dokumenty dotyczące naprawy lub integracji należy się skontaktować z lokalnym punktem serwisowym. (sprawdź rozdział "Centrum informacji klienta")
- Informacie dotyczące transportu, można uzyskać w części "Specyfikacje techniczne".
- Nie wolno pozostawiać monitora w samochodzie/bagażniku nagrzewanym bezpośrednimi promieniami słońca.

### **e** Uwaga

Jeśli monitor nie działa prawidłowo lub użytkownik nie ma pewności, jaką procedurę opisaną w tej instrukcji powinien zastosować, trzeba skonsultować się z serwisem.

# <span id="page-4-0"></span>1.2 Konwencje zapisu

Konwencje zapisu zastosowane w niniejszym dokumencie wykorzystują następujące elementy.

#### Uwagi, przestrogi i ostrzeżenia

W tej instrukcji pewne bloki tekstu mogą być wyróżnione poprzez zastosowanie pogrubienia lub pochylenia czcionki, mogą też towarzyszyć im ikony. Bloki takie zawierają uwagi, przestrogi lub ostrzeżenia. Są one wykorzystywane w następujący sposób:

#### **O** Uwaga

Ta ikona wskazuje ważną informację i poradę, pomocną w lepszym wykorzystaniu możliwości sprzętu.

#### **A** Przestroga

Ta ikona wskazuje informacje, jak uniknąć potencjalnego uszkodzenia sprzętu lub utraty danych.

#### **CO** Ostrzeżenie

Ta ikona wskazuje możliwość powstania zagrożenia dla zdrowia lub życia oraz wskazuje sposób uniknięcia problemu.

Niektóre ostrzeżenia mogą mieć inną formę oraz występować bez ikon. W takich przypadkach określony sposób prezentacji ostrzeżenia jest wskazywany przez odpowiednie przepisy.

# <span id="page-5-0"></span>1.3 Usuwanie produktu i materiałów opakowania

Utylizacja odpadów elektrycznych i elektronicznych - WEEE

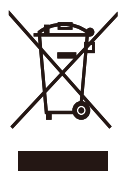

This marking on the product or on its packaging illustrates that, under European Directive 2012/19/EU governing used electrical and electronic appliances, this product may not be disposed of with normal household waste. You are responsible for disposal of this equipment through a designated waste electrical and electronic equipment collection. To determine the locations for dropping off such waste electrical and electronic, contact your local government office, the waste disposal organization that serves your household or the store at which you purchased the product.

Your new display contains materials that can be recycled and reused. Specialized companies can recycle your product to increase the amount of reusable materials and to minimize the amount to be disposed of.

All redundant packing material has been omitted. We have done our utmost to make the packaging easily separable into mono materials.

Please find out about the local regulations on how to dispose of your old display and packing from your sales representative.

## Taking back/Recycling Information for Customers

Philips establishes technically and economically viable objectives to optimize the environmental performance of the organization's product, service and activities.

From the planning, design and production stages, Philips emphasizes the important of making products that can easily be recycled. At Philips, end-of-life management primarily entails participation in national takeback initiatives and recycling programs whenever possible, preferably in cooperation with competitors, which recycle all materials (products and related packaging material) in accordance with all Environmental Laws and taking back program with the contractor company.

Your display is manufactured with high quality materials and components which can be recycled and reused.

To learn more about our recycling program please visit

[http://www.philips.com/a-w/about/](http://www.philips.com/a-w/about/sustainability.html) [sustainability.html](http://www.philips.com/a-w/about/sustainability.html)

# <span id="page-6-0"></span>2. Instalacja i wybór ustawień monitora

# 2.1 Instalacja

**1** Zawartość opakowania

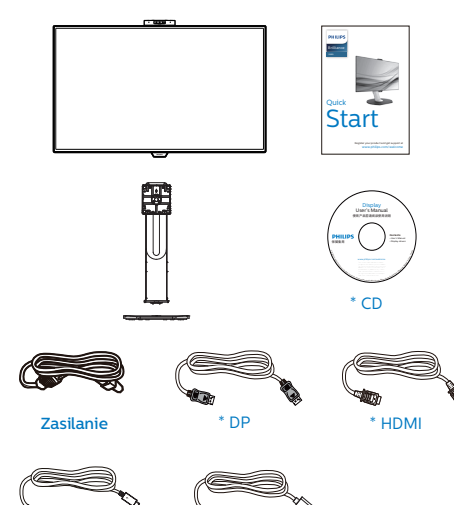

\*Zależy od kraju

\*USB C-C \*USB C-A

# **2** Instalacia podstawy

1. Połóż monitor ekranem w dół na gładkiej powierzchni. Należy uważać, aby nie zarysować lub nie uszkodzić ekranu.

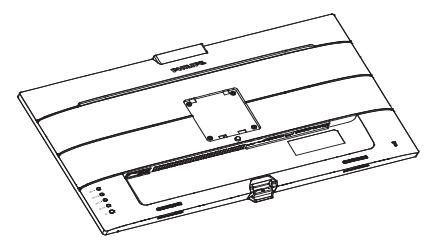

- 2. Przytrzymaj statyw obydwiema rękami.
	- (1) Delikatnie doczep statyw do mocowania VESA aż do zatrzaśnięcia.
	- (2) Delikatnie dołącz podstawę do statywu.
	- (3) Dokręć palcami śrubę na spodzie podstawy i przymocuj dobrze podstawę do statywu.

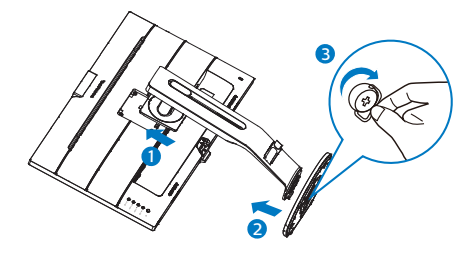

# **O** Ostrzeżenie

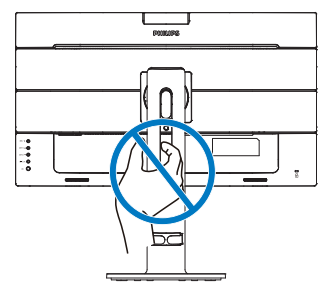

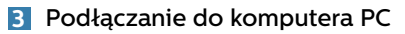

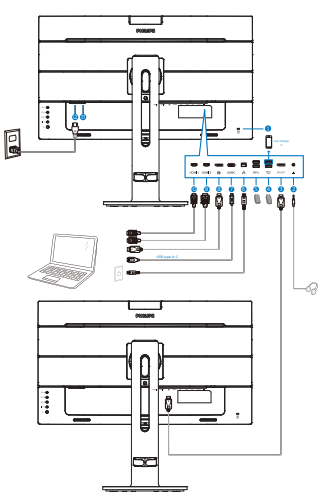

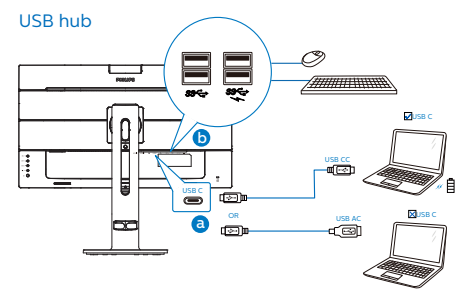

- **1** Blokada Kensington zabezpieczenia przed kradzieżą
- 2 Gniazdo słuchawek
- 3 Wyjście DisplayPort
- 4 USB pobieranie danych/Szybka ładowarka USB
- 5 USB, pobieranie danych
- **6** Wejście RJ-45
- 7 Wejście USB Type-C/Przesyłania danych
- **8** Weiście Display Port
- 9 Wejście HDMI 2
- **10** Weiście HDMI 1
- **11** Włacznik zasilania
- **12** Wejście zasilania prądem zmiennym

# Połączenie z komputerem PC

- 1. Podłącz dokładnie przewód zasilający do złącza z tyłu monitora.
- 2. Wyłącz komputer i odłącz kabel zasilający.
- 3. Podłącz kabel sygnałowy monitora do złącza wideo w tylnej części komputera.
- 4. Podłącz kabel zasilający komputera i monitora do najbliższego gniazdka elektrycznego.
- 5. Uruchom komputer i włącz monitor. Jeśli na monitorze pojawi się obraz, instalacja dobiegła końca.

#### **4** Instalacja sterownika USB C dla złącza RJ45

Przed rozpoczęciem korzystania z monitora dokującego USB C należy zainstalować sterownik USB C.

Sterownik: "LAN Drivers" można znaleźć na dysku CD (jeśli jest dołączony) lub pobrać bezpośrednio, korzystając z poniższego łącza:

[https://www.realtek.com/zh-tw/](https://www.realtek.com/zh-tw/component/zoo/category/network-interface-controllers-10-100-1000m-gigabit-ethernet-usb-3-0-software) [component/zoo/category/network](https://www.realtek.com/zh-tw/component/zoo/category/network-interface-controllers-10-100-1000m-gigabit-ethernet-usb-3-0-software)[interface-controllers-10-100-1000m](https://www.realtek.com/zh-tw/component/zoo/category/network-interface-controllers-10-100-1000m-gigabit-ethernet-usb-3-0-software)[gigabit-ethernet-usb-3-0-software](https://www.realtek.com/zh-tw/component/zoo/category/network-interface-controllers-10-100-1000m-gigabit-ethernet-usb-3-0-software)

Należy wykonać poniższe kroki instalacji:

- 1. Zainstaluj sterownik LAN pasujący do systemu.
- 2. Aby kontynuować instalację, kliknij dwukrotnie, aby zainstalować i wykonaj wyświetlone w oknie instrukcje.
- 3. Po ukończeniu instalacji wyświetlony zostanie komunikat "success" (powodzenie).
- 4. Gdy instalacja zostanie zakończona, uruchom ponownie komputer.
- 5. Na liście zainstalowanych programów widoczna będzie

pozycja "Realtek USB Ethernet Network Adapter".

6. Zalecane jest okresowe sprawdzanie dostępności zaktualizowanego sterownika za pomocą powyższego łącza.

# **e** Uwaga

W razie potrzeby należy skontaktować się z infolinią serwisową firmy Philips w sprawie narzędzia do klonowania adresu MAC.

# **5** Koncentrator USB

Aby zachować zgodność z międzynarodowymi standardami dotyczącymi energii w trybie uśpienia i wyłączenia zasilania, koncentrator/porty tego wyświetlacza są wyłączane.

Podłączone urządzenia USB w tym stanie nie będą działać.

Aby na stałe ustawić funkcję USB na stan "WŁĄCZENIE", należy przejść do menu OSD, a następnie wybrać "Tryb gotowości USB" i przełączyć na stan "WŁĄCZENIE".

# **6** Ładowanie USB

Ten wyświetlacz ma porty USB z obsługą standardowego wyjścia zasilania, włacznie z funkcją ładowania USB (oznaczone ikoną zasilania  $\mathcal{L}$ ). Przykładowo, porty te można używać do ładowania smartfona lub do zasilania zewnętrznego dysku twardego. Aby można było korzystać z tej funkcji, musi być przez cały czas WŁĄCZONE zasilanie wyświetlacza.

Niektóre wybrane wyświetlacze Philips mogą nie zasilać lub nie ładować urządzenia, po przejściu do trybu "Uśpienie" (Biała, migająca dioda LED zasilania). W takim przypadku, należy przejść do menu OSD i wybrać "USB Standby Mode", a następnie, przełączyć funkcję na tryb "WŁĄCZENIE" (domyślne ustawienie = WYŁĄCZENIE). Pozwoli to na utrzymanie aktywności funkcji zasilania USB i ładowania nawet wtedy, gdy monitor znajduje się w trybie uśpienia.

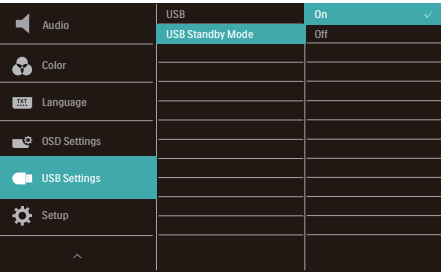

# **O** Uwaga

Po WYŁĄCZENIU monitora w dowolnym czasie przełącznikiem zasilania, wszystkie porty USB będą miały WYŁACZONA funkcję zasilania.

# **<sup>O</sup>** Ostrzeżenie:

Urządzenia bezprzewodowe USB 2,4GHz, takie jak, mysz bezprzewodowa, klawiatura i słuchawki, mogą być zakłócane przez wysokiej szybkości sygnału urządzenia USB 3.1, a w rezultacie może to spowodować zmniejszoną efektywność transmisji radiowej. W takim przypadku w celu zmniejszenia efektów zakłócenia należy wypróbować następujące metody.

- Należy trzymać odbiorniki USB2.0 z dala od portu połączenia USB 3.1.
- Użyj standardowy przedłużacz USB lub hub USB do zwiększenia odległości pomiędzy bezprzewodowym odbiornikiem i portem połączenia USB 3.1.

# <span id="page-9-0"></span>2.2 Obsługa monitora

# **1** Opis przycisków sterowania

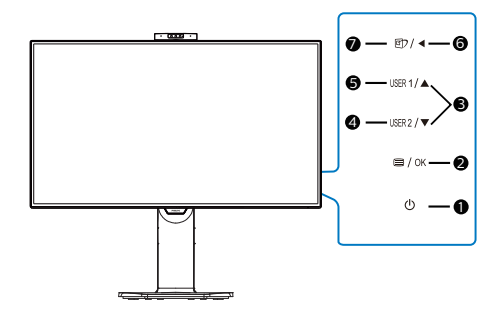

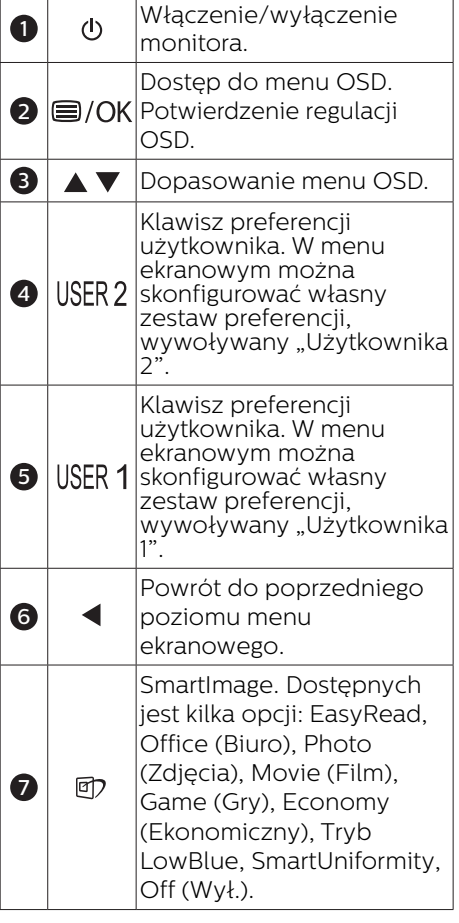

# **2** Kamera internetowa

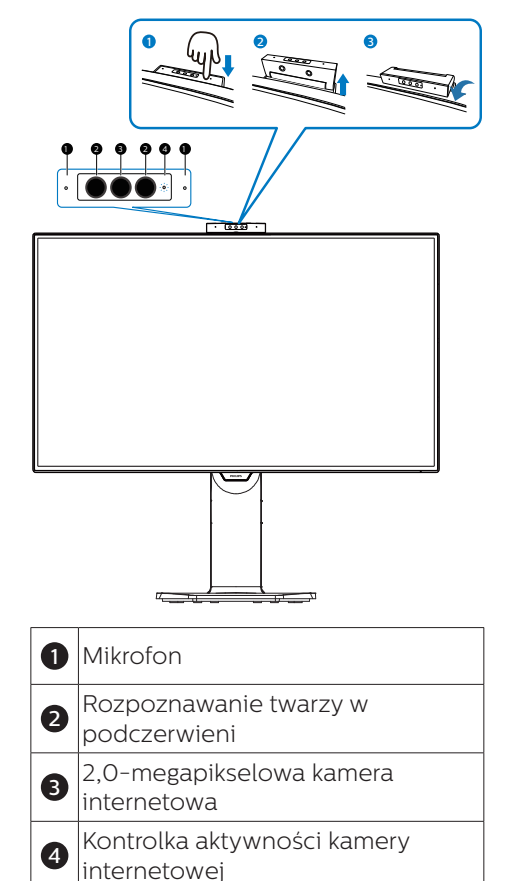

#### **3** Konfigurowanie własnego klawisza "USER (użytkownika)"

Ta funkcja pozwala zdefiniować własny klawisz funkcyjny.

1. Naciśnij przycisk  $\blacksquare$  na przednim panelu, aby otworzyć menu ekranowe.

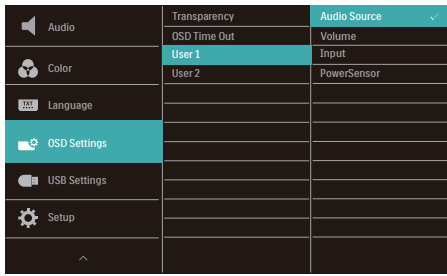

- 2. Za pomocą przycisków ▲ lub wybierz menu główne [OSD Settings] (Ustawienia OSD) i naciśnij przycisk OK
- 3. Za pomocą przycisków ▲ lub wybierz pozycję [User 1] (Użytkownika 1) lub [User 2] (Użytkownika 2) i naciśnij przycisk OK.
- 4. Naciśnii przycisk ▲ lub ▼ w celu wybrania preferowanej funkcji.
- 5. Naciśnij przycisk OK, aby potwierdzić wybór.

Teraz można naciskać przycisk wprost na przednim panelu. Zapewni to przyspieszony dostęp do wybranej funkcii.

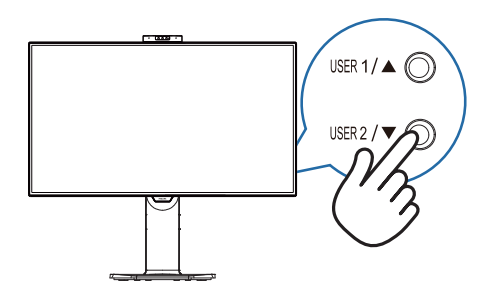

# **4** Opis menu ekranowego OSD

# Co to jest Menu ekanowe (OSD)?

Menu ekranowe (OSD) to funkcja dostępna we wszystkich monitorach LCD firmy Philips. Umożliwia ona regulację przez użytkownika parametrów wyświetlania obrazu i bezpośrednie wybieranie funkcji w oknie instrukcji ekranowych. Poniżej przedstawiono łatwy w obsłudze interfejs ekranowy:

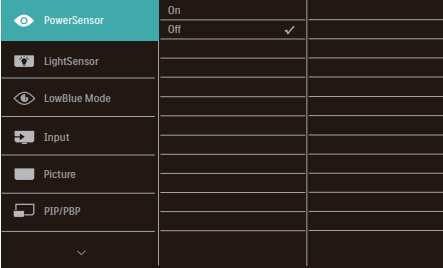

#### Podstawowe i proste instrukcje dotyczące przycisków sterowania

W pokazanym powyżej menu ekranowym można nacisnać przyciski  $\blacktriangledown$  na panelu przednim monitora w celu przesunięcia kursora i nacisnąć przycisk OK w celu potwierdzenia lub zmiany ustawienia.

#### Menu OSD

Poniżej zamieszczony jest widok ogólny struktury menu ekranowego OSD. Można go wykorzystać jako punkt odniesienia przy późniejszym wykonywaniu różnych regulacji.

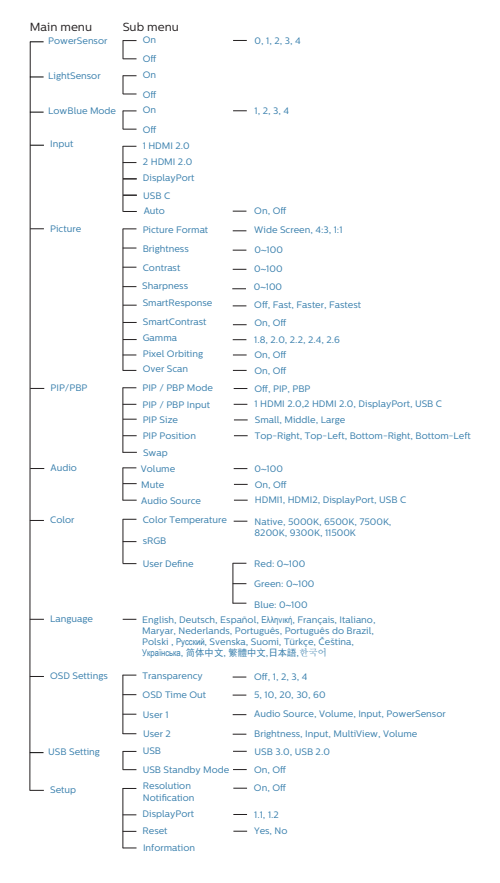

# **5** Powiadomienie o rozdzielczości

Ten monitor działa optymalnie w rozdzielczości natywnej 3840 x 2160 przy 60 Hz. Po uruchomieniu monitora w innej rozdzielczości wyświetlane jest ostrzeżenie: Use 3840 x 2160 @ 60 Hz for best results (Najlepsze wyniki zapewnia ustawienie 3840 x 2160 przy 60 Hz).

Alarm dotyczący wyświetlania w innej rozdzielczości niż rozdzielczość oryginalna, można wyłączyć w menu Ustawienia OSD (menu ekranowe).

#### $\bigoplus$  Uwaga

Ustawieniem domyślnym koncentratora USB dla wejścia USB C tego monitora jest "USB 2.0". Rozdzielczość obsługiwana przez port USB 2.0 wynosi 3840 x 2160 przy 60 Hz. Po przełączeniu na USB 3.0 obsługiwana będzie rozdzielczość 3840 x 2160 przy 30 Hz.

## **6** Funkcje fizyczne

# Nachylanie

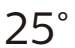

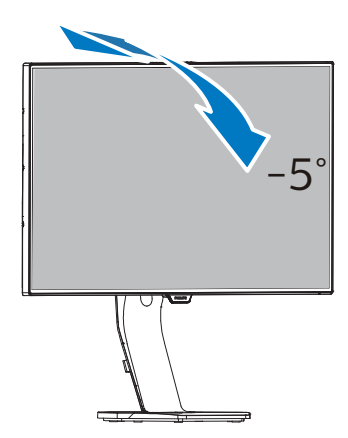

# Obracanie

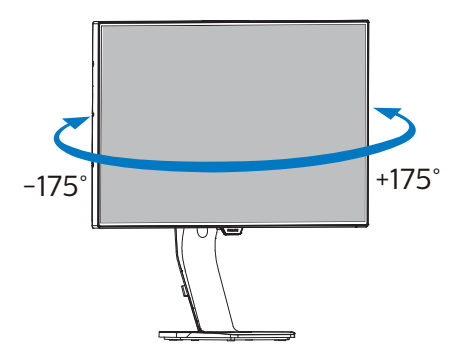

# Regulacja wysokości

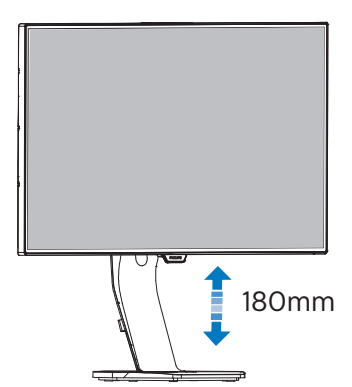

# Przestawianie ekranu

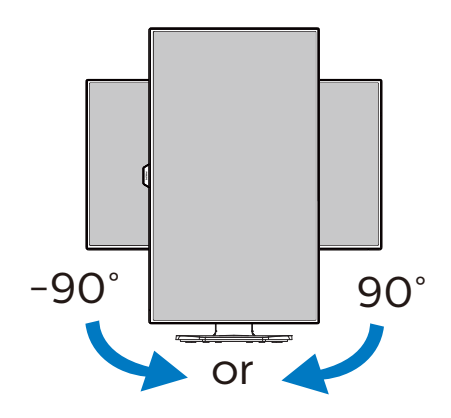

# <span id="page-13-0"></span>2.3 Wbudowana, wysuwana kamera internetowa z obsługą funkcji Windows Hello™

# **1** Co to jest?

Innowacyjną i bezpieczną kamerę internetową firmy Philips można wysunąć, gdy jest potrzebna i schować z powrotem w monitorze po zakończeniu jej użytkowania. Kamera internetowa jest ponadto wyposażona w zaawansowane czujniki do obsługi funkcji rozpoznawania twarzy Windows Hello, która zapewnia wygodne logowanie się na urządzeniach z systemem Windows w mniej niż 2 sekundy, czyli 3 razy szybciej niż w przypadku hasła.

#### **2** Jak włączyć wysuwaną kamerę internetową z obsługą funkcji Windows Hello™?

Aby włączyć kamerę internetową z obsługą funkcji Windows Hello monitora Philips, wystarczy podłączyć kabel USB od komputera do portu "USB C" lub "USB up" monitora, a następnie wybrać odpowiednie ustawienie w pozycji "KVM" w menu OSD. Kamera internetowa z obsługą funkcji Windows Hello będzie gotowa do użytkowania, o ile w systemie Windows10 ukończona została konfiguracja funkcji Windows Hello. Instrukcje konfiguracji można znaleźć w oficjalnej witrynie systemu Windows: [https://www.windowscentral.](https://www.windowscentral.com/how-set-windows-hello-windows-10) [com/how-set-windows-hello](https://www.windowscentral.com/how-set-windows-hello-windows-10)[windows-10](https://www.windowscentral.com/how-set-windows-hello-windows-10)

Należy pamiętać, że funkcję rozpoznawania twarzy Windows Hello można skonfigurować tylko w systemie Windows 10. We wcześniejszych wersjach systemu Windows 10 lub w systemie Mac OS kamera internetowa

nie będzie obsługiwać funkcji rozpoznawania twarzy. Do uaktywnienia kamery internetowej w systemie Windows 7 wymagany jest sterownik.

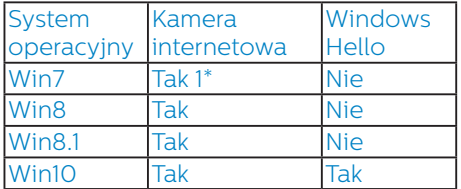

#### W celu konfiguracji należy wykonać poniższe czynności:

1. Naciśnij wbudowaną kamerę internetową na górze monitora i skieruj ją do przodu.

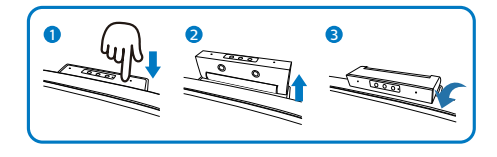

2. Podłącz kabel USB od komputera do portu "USB C" monitora.

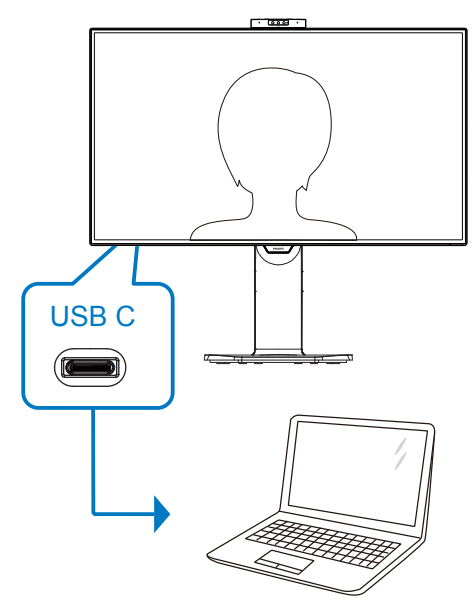

- 3. Skonfiguruj funkcję Windows Hello w systemie Windows 10.
	- a. W oknie ustawień kliknij pozycję Accounts (Konta).

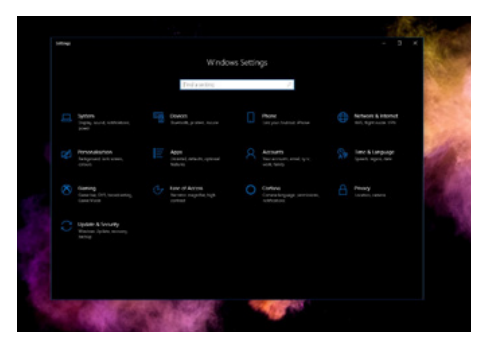

- b. W bocznym pasku kliknij pozycję Sign-in options (Opcje logowania).
- c. Aby móc korzystać z funkcji Windows Hello, należy najpierw ustawić kod PIN. Po jego dodaniu opcja funkcji Hello zostanie odblokowana.

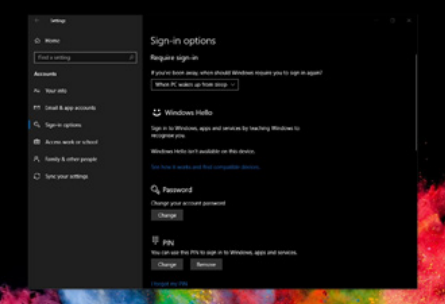

d. Można teraz sprawdzić opcje konfiguracji dostępne dla funkcji Windows Hello.

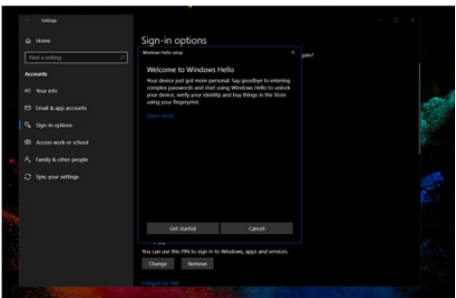

e. Kliknij przycisk "Get started" (Rozpocznij). Konfiguracja została ukończona.

#### Uwaga

- 1. Należy zawsze korzystać z najnowszych informacji dostępnych w oficjalnej witrynie systemu Windows. Informacje dostępne w EDFU mogą ulec zmianie bez powiadomienia.
- 2. W różnych regionach stosowane jest inne napięcie. Korzystanie z kamery internetowej przy niewłaściwym ustawieniu napięcia może być przyczyną falowania obrazu. Należy wybrać ustawienie napięcia odpowiednie dla danego regionu.

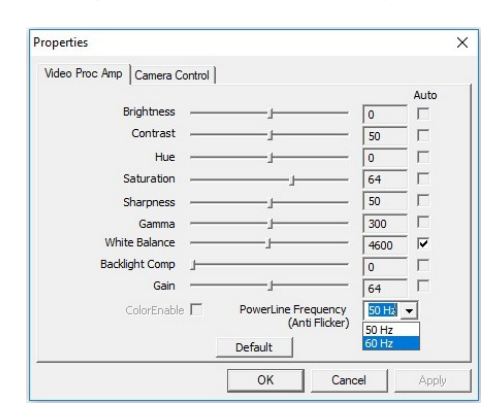

# <span id="page-15-0"></span>2.4 MultiView

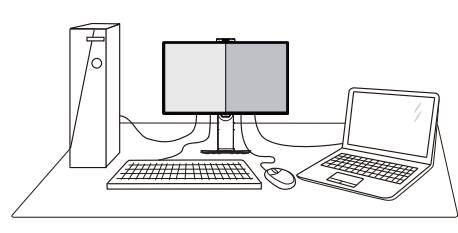

# **T** Co to jest?

Multiview to funkcja umożliwiając aktywne podłączenie i równoczesne wyświetlanie obok siebie obrazu z dwóch źródeł, na przykład z notebooka i z komputera. Ułatwia to znacznie wykonywanie złożonych zadań.

# **2** Dlaczego jest mi to potrzebne?

Dzięki temu wysokorozdzielczy monitor Philips MultiView pozwala wygodnie pracować

z wieloma urządzeniami w biurze lub w domu. Na ekranie widoczny będzie obraz z wielu źródeł równocześnie. Na przykład: Można w małym oknie oglądać i słuchać aktualnych wiadomości, pracując jednocześnie nad swoim blogiem, albo redagować arkusz Excel

z ultrabooka, jednocześnie korzystając z plików otwarte przez zabezpieczoną firmową sieć intranet.

#### Jak włączyć funkcję MultiView przez menu ekranowe?

1. Naciśnij przycisk  $\blacksquare$  na przednim panelu, aby otworzyć menu ekranowe.

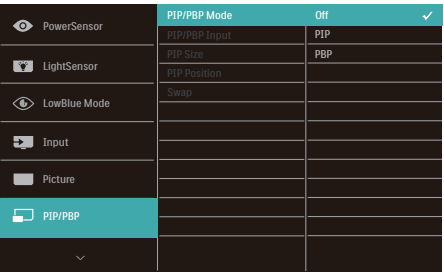

- Za pomocą przycisków ▲ lub ▼ wybierz menu główne [PBP] i naciśnii przycisk **OK**.
- Za pomocą przycisków ▲ lub ▼ wybierz pozycję [PBP Mode] (Tryb **PBP)** i naciśnij przycisk OK.
- Za pomocą przycisku  $\blacktriangle$  lub  $\blacktriangledown$ wybierz opcję [PBP].
- Teraz można wrócić do poprzedniego ekranu i ustawić opcje [PBP Input] (Wejście PBP) i [Swap] (Zamiana).
- 2. Naciśnii przycisk **OK**, aby potwierdzić wybór.

#### **4** MultiView w menu ekranowym

• [PiP/PbP Mode] Tryb PiP / PbP: Funkcja MultiView może działać w dwóch trybach: [PiP] i [PbP].

[PiP]: Obraz w obrazie

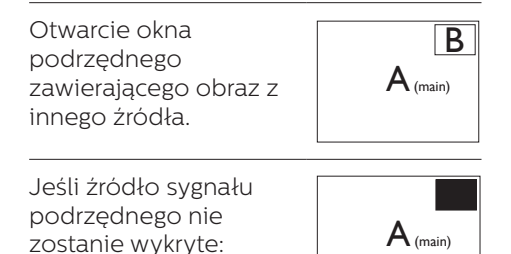

#### [PbP]: Obraz obok obrazu

Otwarcie okna podrzędnego zawierającego obraz z innego źródła obok głównego.

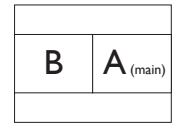

Jeśli źródło sygnału podrzędnego nie  $z$ zostanie wykryte:  $\blacksquare$ **A** (main)

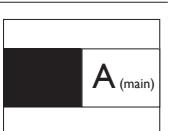

# $\bigoplus$  Uwaga

W trybie PbP na górze i na dole ekranu pojawiają się czarne pasy, aby zapewnić właściwe proporcje obrazu. Jeżeli chcesz widzieć pełne ekrany obok siebie, dostosuj rozdzielczość urządzenia, jako rozdzielczość rozwijalną; będzie można zobaczyć ekrany źródłowe 2 urządzeń wyświetlone na ekranie obok siebie bez czarnych pasów. Proszę zwrócić uwagę, że sygnał analogowy nie obsługuje takiego pełnego ekranu w trybie PbP.

• PiP / PbP Input (Wejście PiP / PbP): Do wyboru są cztery różne źródła dodatkowego sygnału wideo: [1 HDMI 2.0], [2 HDMI 2.0], [DisplayPort] i [USB C].

W tabeli poniżej zebrano informacje o zgodności głównego i dodatkowego źródła sygnału.

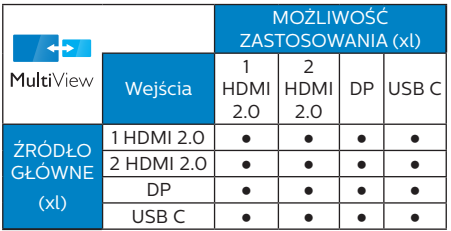

• PiP Size (Rozmiar PiP): Po włączeniu trybu PiP do wyboru są trzy rozmiary okna podrzędnego: [Small] (Małe), [Middle] (Średnie), [Large] (Duże).

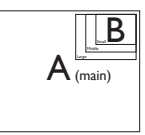

• PiP Position (Położenie PiP): Po włączeniu trybu PiP do wyboru są dwie opcje położenia okna podrzędnego.

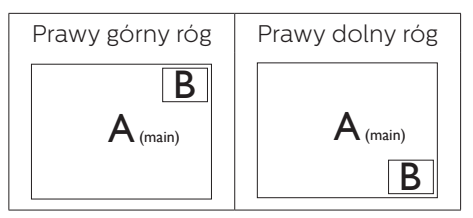

• Swap (Zamiana): Główne i dodatkowe źródło sygnału zostają zamienione na ekranie.

Zamiana źródła A i B w trybie [PiP]:

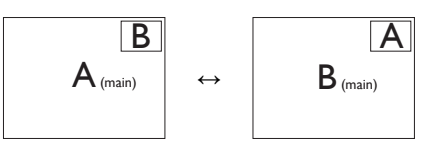

Zamiana źródła A i B w trybie [PbP]:

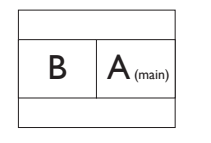

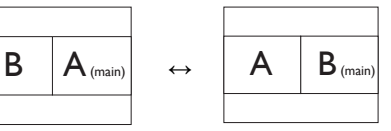

• Off (Wył.): Wyłączenie funkcji MultiView.

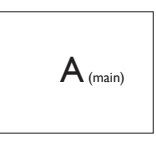

# <span id="page-17-0"></span>2.5 Zdejmij zespół podstawy do montażu VESA

Przed rozpoczęciem demontażu podstawy monitora należy wykonać wymienione poniżej instrukcje, aby uniknąć możliwych uszkodzeń lub obrażeń.

1. Wysuń wspornik podstawy monitora na maksymalną wysokość.

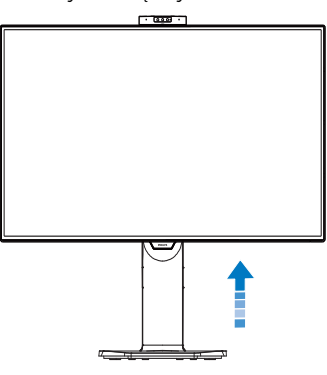

2. Połóż monitor ekranem w dół na gładkiej powierzchni. Należy uważać, aby nie zarysować lub nie uszkodzić ekranu. Następnie podnieś podstawę monitora.

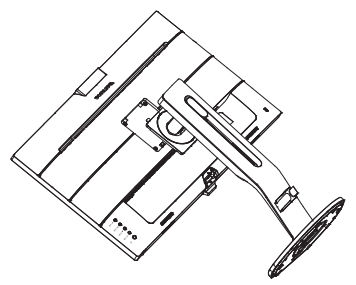

3. Trzymając wciśnięty przycisk blokady, przechyl podstawę i wysuń ją.

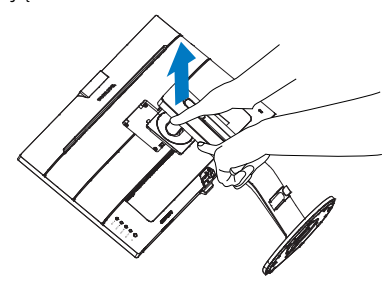

# **e** Uwaga

Ten monitor umożliwia montaż w standardzie montażowym VESA 100mm x 100mm. Wkręt montażowy VESA M4. W przypadku montażu na ścianie zawsze należy kontaktować się z producentem.

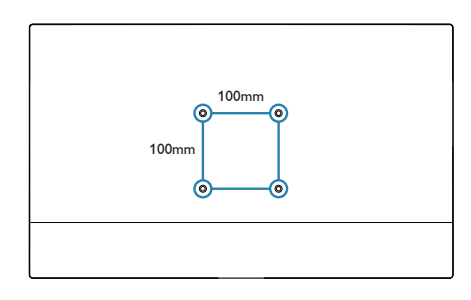

# <span id="page-18-0"></span>3. ptymalizacja obrazu

# 3.1 SmartImage

# 1 Co to jest?

Funkcja SmartImage udostępnia ustawienia wstępne optymalizujące obraz dla różnego rodzaju treści, dynamicznie dostosowując jasność, kontrast, kolor i ostrość w czasie rzeczywistym. Niezależnie od pracy z aplikacjami tekstowymi, wyświetlania obrazów czy oglądania filmów, funkcja SmartImage Philips zapewnia doskonałe, zoptymalizowane działanie monitora.

# 2 Dlaczego jest mi to potrzebne?

Monitor powinien wyświetlać w sposób optymalny wszystkie ulubione rodzaje treści. Taką możliwość oferuje oprogramowanie SmartImage dynamicznie dostosowujące jasność, kontrast, kolor i ostrość w czasie rzeczywistym w celu zapewnienia jak najlepszych wrażeń.

#### Jak to działa?

SmartImage to zastrzeżona, wiodąca technologia firmy Philips analizująca wyświetlane na ekranie treści. Na podstawie wybranego scenariusza funkcja SmartImage dynamicznie poprawia kontrast, nasycenie kolorów oraz ostrość obrazów, poprawiając wygląd wyświetlanych elementów a wszystko to w czasie rzeczywistym, po naciśnięciu jednego przycisku.

Jak włączyć funkcję SmartImage?

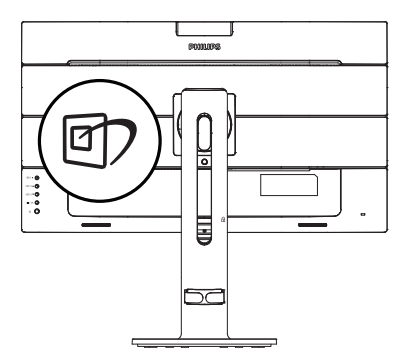

- 1. Naciśnij  $\mathbb{D}$ , aby uruchomić menu ekranowe SmartImage.
- 2. Naciskaj wielokrotnie przycisk  $\nabla$   $\blacktriangle$ w celu przełączenia między trybami EasyRead, Office (Biuro), Photo (Zdjęcia), Movie (Film), Game (Gry), Economy (Ekonomiczny), Tryb LowBlue, SmartUniformity i Off (Wył.).
- 3. Menu ekranowe SmartImage będzie widoczne na ekranie przez 5 sekund; w celu potwierdzenia można także nacisnąć przycisk "OK".

Dostępnych jest kilka opcji: EasyRead, Office (Biuro), Photo (Zdjęcia), Movie (Film), Game (Gry), Economy (Ekonomiczny), Tryb LowBlue, SmartUniformity i Off (Wył.).

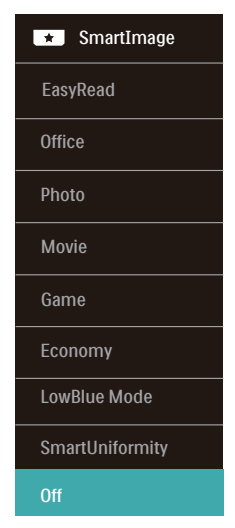

- EasyRead: Pomaga w poprawieniu czytania tekstu w oparciu o takie aplikacje jak ebook PDF. Poprzez użycie specjalnego algorytmu, który zwiększa kontrast i ostrość krawędzi tekstu, wyświetlacz jest zoptymalizowany do bezstresowego czytania, poprzez regulacje jasności, kontrastu i temperatury barwowej monitora.
- Office (Biuro): Uwydatnia tekst i obniża jasność w celu zwiększenia czytelności i zmniejszenia zmęczenia oczu. Tryb ten znacząco poprawia czytelność i wydajność podczas pracy z arkuszami kalkulacyjnymi, plikami PDF, zeskanowanymi artykułami lub innymi ogólnymi aplikacjami biurowymi.
- Photo (Zdiecia): Ten profil łączy nasycenie kolorów, dynamiczny kontrast i poprawę ostrości w celu wyświetlania zdjęć i innych obrazów ze znakomitą przejrzystością i w żywych kolorach - wszystko to bez artefaktów i wyblakłych kolorów.
- Movie (Film): Zwiększona jaskrawość, pogłębione nasycenie kolorów, dynamiczny kontrast i duża ostrość zapewniają wyświetlanie każdego szczegółu ciemniejszych obszarów filmów, bez rozmycia kolorów w miejscach jaśniejszych, z zachowaniem dynamicznych wartości naturalnych najlepszego wyświetlania obrazów wideo.
- Game (Gry): Włacz obwód over drive dla uzyskania najlepszego czasu odpowiedzi, zmniejszenia drżenia krawędzi szybko poruszających się po ekranie obiektów, poprawienia współczynnika kontrastu dla jasnego i ciemnego schematu, ten profil zapewnia najlepsze możliwości dla graczy.
- **Economy (Ekonomiczny): W tym** profilu dostosowywane są jasność i kontrast i dokładnie dopasowywane podświetlenie w celu prawidłowego wyświetlania codziennych aplikacji biurowych i uzyskania niższego zużycia energii.
- LowBlue Mode (Tryb LowBlue): Badania w zakresie efektywności widzenia wykazały, że tak jak promieniowanie ultrafioletowe może przyczyniać się do uszkodzenia oczu, również krótkofalowe promieniowanie światła niebieskiego z ekranów LED może z czasem prowadzić do uszkodzenia oczu i wpływać na zdolność widzenia. W trybie LowBlue firmy Philips, który opracowano z myślą o utrzymaniu dobrego stanu zdrowia, wykorzystywana jest technologia inteligentnego oprogramowania, która redukuje emisję szkodliwego krótkofalowego światła niebieskiego.
- SmartUniformity: Wahania jasności i koloru w różnych częściach ekranu to powszechne zjawisko w przypadku monitorów LCD. Standardowa jednolitość wynosi około 75–80%. Dzieki aktywowaniu funkcii Philips SmartUniformity jednolitość wzrasta do ponad 95%. Zapewnia to bardziej jednorodny i realistyczny obraz.
- Off (Wył.): Brak optymalizacji poprzez SmartImage.

# **O** Uwaga

Tryb LowBlue firmy Philips jest zgodny z certyfikatem ograniczonej emisji światła niebieskiego TUV. Tryb ten można włączyć, naciskając przycisk skrótu 回 , a następnie przycisk Aw celu wybrania pozycji Tryb LowBlue. Zapoznaj się z opisaną powyżej procedurą wyboru funkcji SmartImage.

# <span id="page-20-0"></span>3.2 SmartContrast

# **1** Co to jest?

Unikatowa technologia, dynamicznie analizująca wyświetlaną treść i automatycznie optymalizująca współczynnik kontrastu monitora w celu zapewnienia maksymalnej przejrzystości wizualnej i przyjemności płynącej z oglądania, przez zwiększanie podświetlenia w celu uzyskania wyraźniejszych, bardziej czystych i jaśniejszych obrazów lub zmniejszanie podświetlenia w celu wyraźnego wyświetlania obrazów na ciemnym tle.

### 2 Dlaczego jest mi to potrzebne?

Wymagana jest najlepsza klarowność wizualna

i komfort podczas oglądania wszystkich rodzajów treści. SmartContrast dynamicznie reguluje kontrast i dostosowuje podświetlenie w celu uzyskania wyraźnych, czystych, jasnych obrazów podczas gier lub oglądania filmów albo wyraźnego, czytelnego tekstu przy pracy biurowej. Zmniejszenie zużycia energii monitora zapewnia oszczędność pieniędzy

i wydłużenie żywotności monitora.

#### **B** Jak to działa?

Po uaktywnieniu funkcii SmartContrast, analizuje ona wyświetlaną zawartość w czasie rzeczywistym w celu dostosowania kolorów i intensywności podświetlenia. Funkcja ta dynamicznie poprawia kontrast, zapewniając doskonałą jakość podczas oglądania video lub podczas gier.

# <span id="page-21-0"></span>4. Funkcja PowerSensor™

#### Jak to działa?

- PowerSensor działa na zasadzie transmisji i odbioru nieszkodliwych sygnałów "podczerwieni" w celu wykrycia obecności użytkownika.
- Gdy użytkownik znajduje się przed monitorem, monitor działa standardowo według ustawień ustalonych przez użytkownika (jasność, kontrast itp.).
- Przykładowo, przy założeniu, że monitor został ustawiony na 100% jasności, gdy użytkownik opuści fotel i nie będzie go przed monitorem, monitor automatycznie zmniejszy zużycie energii do 80%.
	- Użytkownik z

przodu Brak użytkownika<br>przodu

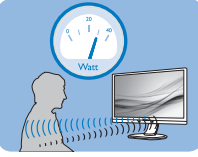

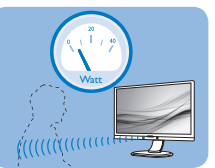

Pokazane wyżej zużycie energii jest tylko wartością przykładową

# **2** Ustawienia

# Ustawienia domyślne

PowerSensor wykrywa obecność użytkownika znajdującego się w odległości 30 do 100 cm (12 do 40 cali) od wyświetlacza i w zakresie pięciu stopni w lewo lub w prawo od monitora.

#### Ustawienia własne

Jeśli użytkownik preferuje pozycję poza wymienionymi powyżej parametrami, dla uzyskania optymalnej skuteczności wykrywania należy wybrać wyższą moc sygnału: Im wyższa wartość ustawienia, tym większe wykrywanie sygnału. Dla zapewnienia maksymalnej efejtywności technologii PowerSensor

i prawidłowego wykrywania należy usiąść bezpośrednio przed monitorem.

- Po wybraniu oddalenia od monitora większego niż 100 cm lub 40 cali należy użyć maksymalnej mocy sygnału wykrywania, dla odległości do 120 cm lub 47 cali. (Ustawienie 4)
- Ponieważ niektóre ubrania w ciemnych kolorach mogą pochłaniać sygnały podczerwieni nawet, gdy użytkownik znajduje się w odległości 100 cm lub 40 cali od ekranu, po założeniu czarnego lub ciemnego ubrania należy zwiększyć moc sygnału.

#### Menu OSD Odległość od sensora

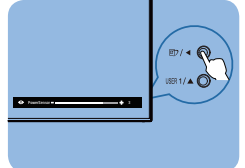

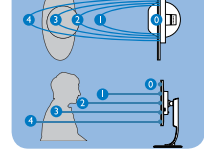

# Tryb Poziomy/Pionowy

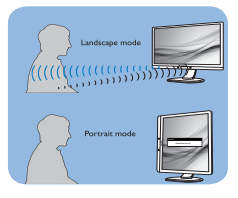

Powyższe ilustracje służą tylko do celów poglądowych i mogą nie przedstawiać rzeczywistej zawartości ekranu danego modelu.

# Jak wyregulować ustawienia

Uzyskaj dostęp do PowerSensor przez menu OSD:

- Przełącz PowerSensor na tryb "Włączenie"
- Ustaw regulację wykrywania PowerSensor na Ustawienie 4 i naciśnij OK.
- Sprawdź nowe ustawienia, aby przekonać się, czy technologia PowerSensor prawidłowo wykrywa bieżącą pozycję.

• Funkcja PowerSensor jest przeznaczona do działania wyłącznie w trybie Landscape (Orientacja pozioma). Włączona funkcja PowerSensor zostanie automatycznie wyłączona, jeśli monitor będzie używany w trybie Pionowy (90 stopni/pozycja pionowa); po przywróceniu domyślnego trybu Poziomy nastąpi automatyczne włączenie tej funkcji.

#### Uwaga

Ręcznie wybrany tryb PowerSensor działa, aż do jego ponownej regulacji lub do przywołania trybu domyślnego. Jeśli okaże się, że z jakiegoś powodu funkcja PowerSensor jest zbyt wrażliwa na pobliskie ruchy należy wyregulować sygnał na mniejszą moc. Soczewka czujnika musi być czysta. W razie jej zabrudzenia, należy przetrzeć ją alkoholem, aby uniknąć zmniejszenia odległości detekcji.

# <span id="page-23-0"></span>5. LightSensor

# **T** Co to jest?

LightSensor to wyjątkowy i inteligentny sposób optymalizacji jakości obrazu poprzez analizę przychodzącego sygnału w celu automatycznej regulacji ustawień jakości obrazu. LightSensor wykorzystuje czujnik do regulacji jasności obrazu w zależności od oświetlenia pomieszczenia.

# **2** Jak właczyć funkcie LightSensor?

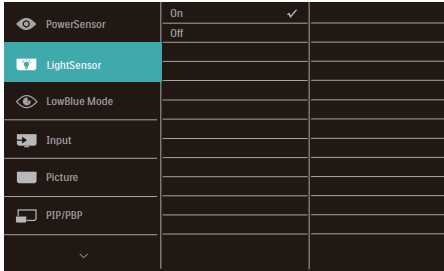

- 1. Naciśnij przycisk  $\blacksquare/OK$  na przednim panelu, aby wyświetlić ekran menu OSD.
- 2. Naciśnij przycisk  $\triangle$  lub  $\nabla$ , aby wybrać menu główne [LightSensor], a następnie naciśnij przycisk OK.
- 3. Naciśnij przycisk  $\triangle$  lub  $\nabla$ , aby włączyć lub wyłączyć funkcję LightSensor.

# <span id="page-24-0"></span>6. Dane techniczne

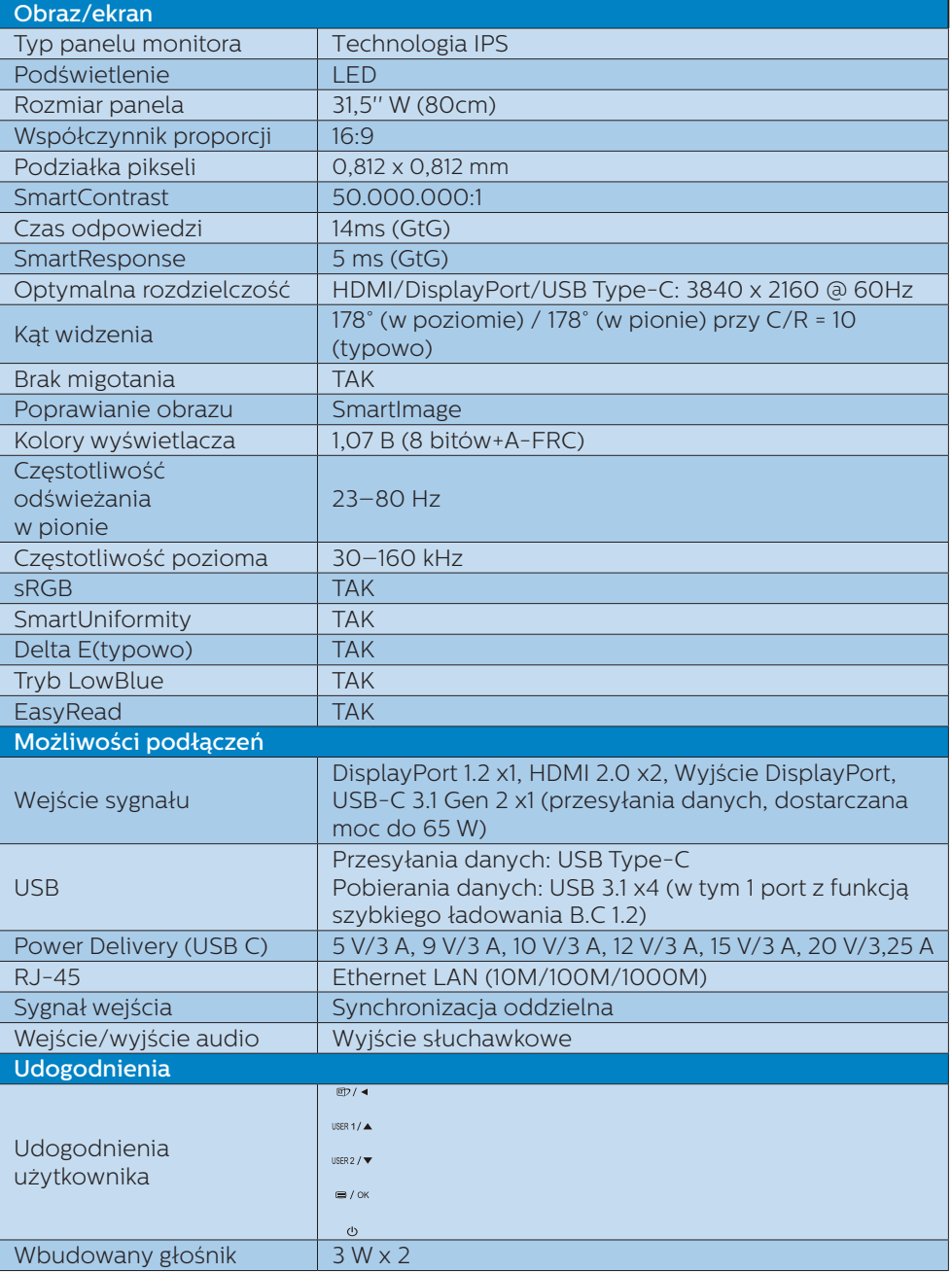

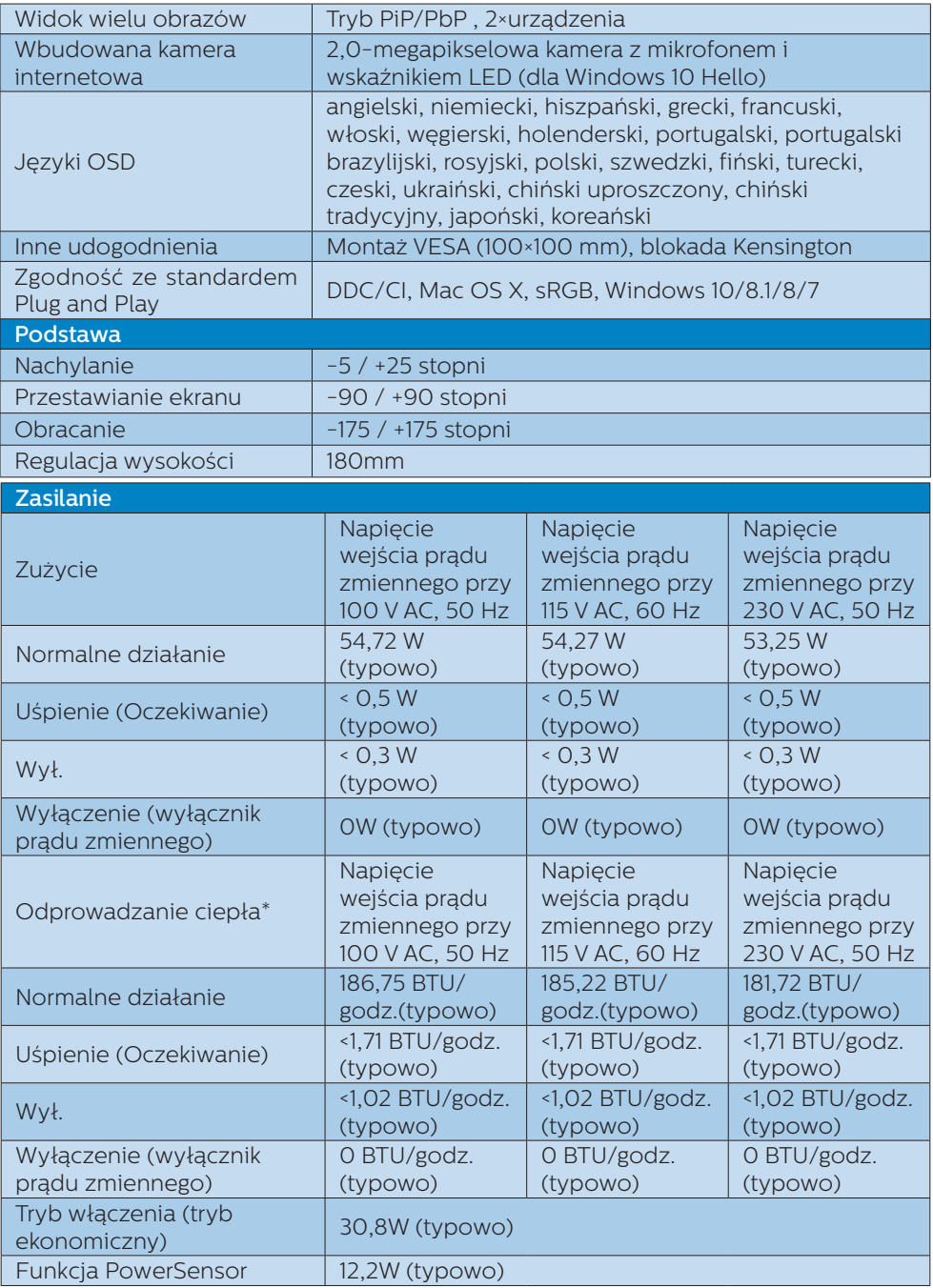

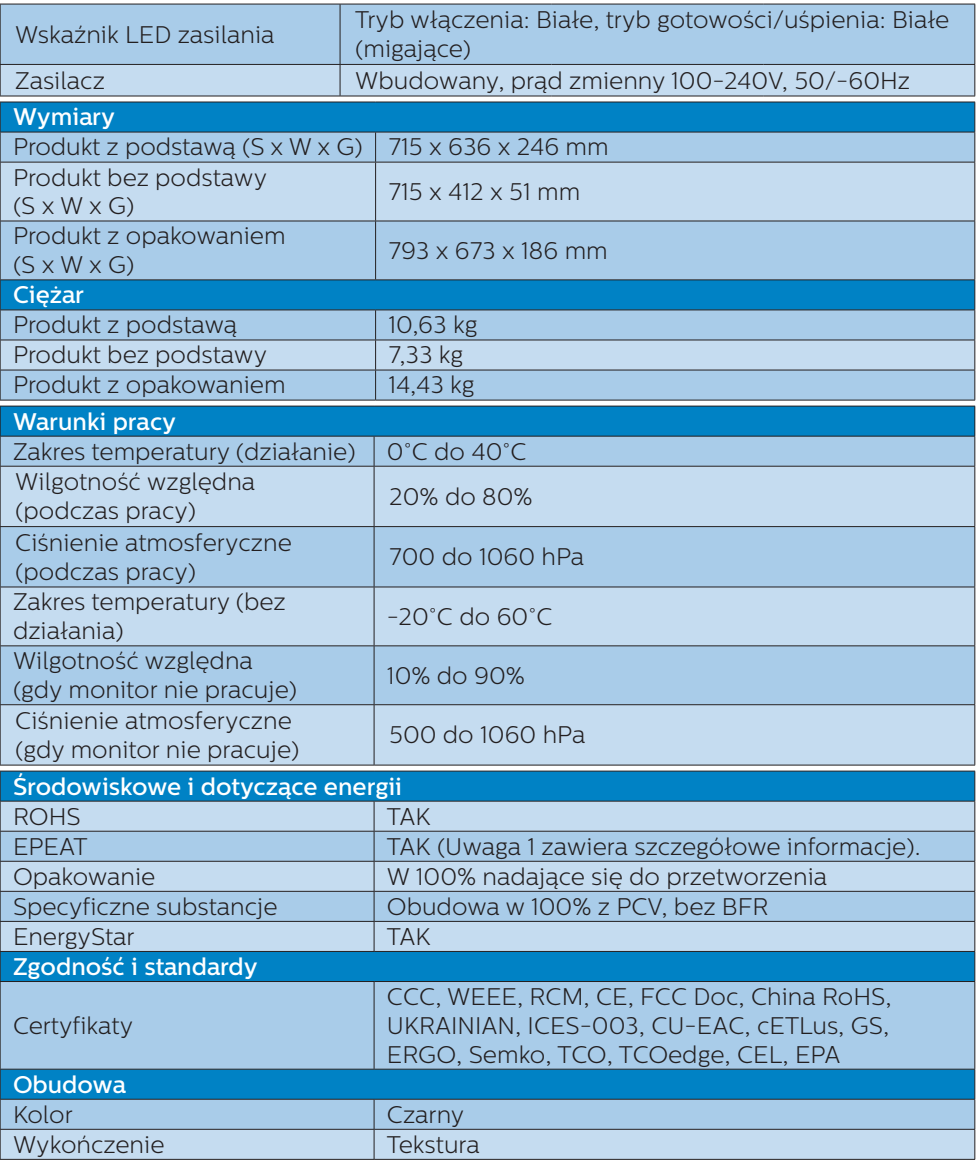

#### 6. Dane techniczne

#### **C** Uwaga

- 1. Certyfikat EPEAT Gold lub Silver jest ważny wyłącznie po zarejestrowaniu produktu przez Philips. Informacje o stanie rejestracji w danym kraju, można uzyskać pod adresem [www.](http://www.epeat.net) [epeat.net.](http://www.epeat.net)
- 2. Dane te mogą zostać zmienione bez powiadomienia. Przejdź do [www.](http://www.philips.com/support) [philips.com/support](http://www.philips.com/support) w celu pobrania najnowszej wersji ulotki.
- 3. Inteligentny czas reakcji to optymalna wartość uzyskana w testach GtG lub GtG (BW).
- 4. W opakowaniu znajdują się ulotki informacyjne SmartUniformity i Delta E.
- 5. Do uaktywnienia stacji dokującej USB wymagany jest kabel USB C lub USB C-A (gdy transmisja danych odbywa się przez złącze HDMI/DP).
- 6. Monitor ten obsługuje ładowanie komputerów MacBook i Chromebook przez kabel USB C-C.

# <span id="page-28-0"></span>6.1 Rozdzielczość i tryby ustawień wstępnych

# Maksymalna rozdzielczość

3840 x 2160 @ 60 Hz (wejście cyfrowe)

#### **z** Zalecana rozdzielczość

3840 x 2160 @ 60 Hz (wejście cyfrowe)

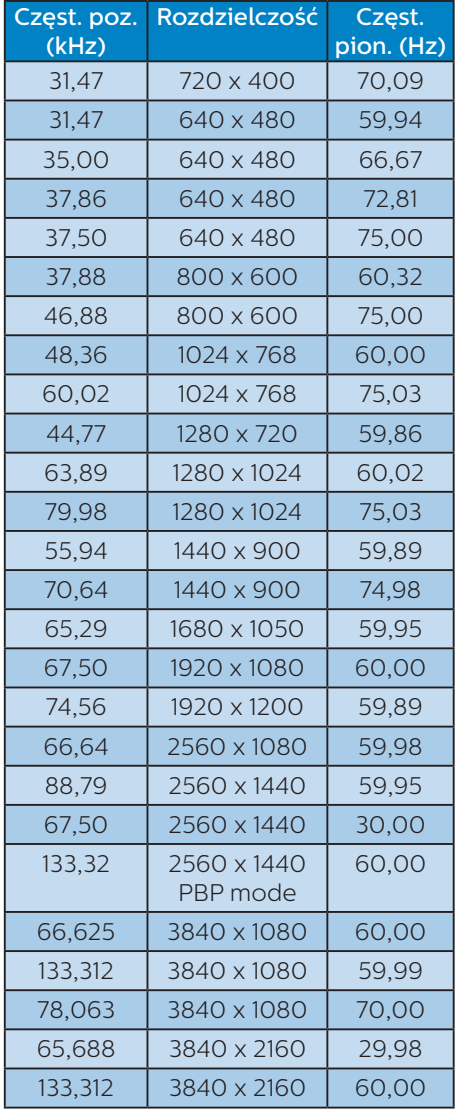

# $\bigoplus$  Uwaga

Należy pamiętać, że monitor działa najlepiej w rozdzielczości natywnej 3840 x 2160 przy 60 Hz. Przestrzeganie tego zalecenia pozwala uzyskać najlepszą jakość obrazu.

# <span id="page-29-0"></span>7. Zarządzanie zasilaniem

Jeśli karta graficzna obsługuje standard VESA DPM lub jeśli zainstalowano w komputerze odpowiednie oprogramowanie, monitor może automatycznie zmniejszać zużycie energii, gdy nie jest używany. Po wykryciu sygnału wejścia z klawiatury, myszy lub innego urządzenia wejścia, praca monitora zostanie automatycznie wznowiona. W tabeli poniżej przedstawiono zużycie energii i sygnalizowanie funkcji automatycznego oszczędzania energii:

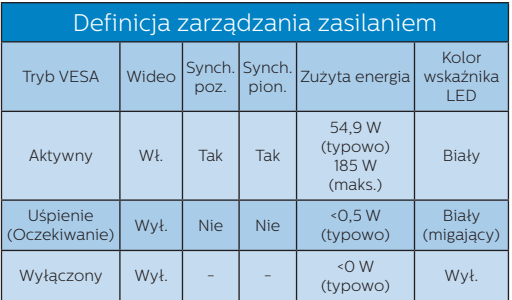

W celu pomiaru zużycia energii tego monitora należy wykonać następujące ustawienia.

- Oryginalna rozdzielczość: 3840 x 2160
- Kontrast: 50%
- Jasność: 100%
- Temperatura barwowa: 6500k z pełnym wzorcem bieli
- Dźwięk i USB nieaktywne (wyłączone)

# $\bigoplus$  Uwaga

Dane te mogą zostać zmienione bez powiadomienia.

# <span id="page-30-1"></span><span id="page-30-0"></span>8. Serwis i gwarancja

# 8.1 Zasady firmy Philips dotyczące defektu pikseli w monitorach z płaskim ekranem

Firma Philips stara się dostarczać najwyższej jakości produkty. Wykorzystujemy procesy produkcji należące do najbardziej zaawansowanych w branży i rygorystyczną kontrolę jakości. Mimo to czasami nie można uniknąć defektów pikseli lub subpikseli paneli TFT stosowanych

w monitorach z płaskim ekranem. Żaden producent nie może zagwarantować wykluczenia defektu pikseli ze wszystkich paneli. Jednak firma Philips gwarantuje, że każdy monitor, w którym stwierdzi się niedopuszczalną ilość defektów, zostanie naprawiony lub wymieniony w ramach gwarancji. Poniżej przedstawiono różne rodzaje defektów pikseli i podano dopuszczalną ilość defektów dla każdego z nich. Aby panel TFT monitora został zakwalifikowany do naprawy lub wymiany w ramach gwarancji, ilość występujących w nim defektów pikseli musi przekraczać dopuszczalny poziom. Nasze standardy przewidują na przykład, że w monitorze nie może być uszkodzonych więcej niż 0,0004% subpikseli. Poza tym, ponieważ niektóre rodzaje lub kombinacje defektów pikseli są zdecydowanie bardziej zauważalne, firma Philips stosuje wobec nich jeszcze wyższe normy jakościowe. Zasada ta obowiązuje na całym świecie.

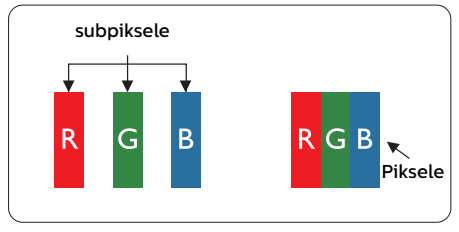

# Piksele i subpiksele

Piksel lub inaczej element obrazu, składa się

z trzech subpikseli w kolorach podstawowych: czerwonym, zielonym i niebieskim. Wiele pikseli tworzy razem obraz. Gdy świecą wszystkie subpiksele danego piksela, trzy kolorowe subpiksele wyglądają jak pojedynczy biały piksel. Kiedy wszystkie subpiksele są ciemne, trzy kolorowe subpiksele wyglądają jak pojedynczy czarny piksel. Inne kombinacje świecących i ciemnych subpikseli wyglądają jak pojedyncze piksele o analogicznych kolorach.

### Rodzaje defektów pikseli

Defekty pikseli i subpikseli objawiają się na ekranie w różny sposób. Istnieją dwie kategorie defektów pikseli, a każda z nich obejmuje kilka rodzajów defektów subpikseli.

#### Defekty jasnych plamek

Defekty jasnych plamek objawiają się w taki sposób, jakby piksele lub subpiksele stale świeciły lub były "włączone". Jasna plamka to subpiksel widoczny na ekranie, gdy monitor wyświetla ciemny wzór. Wyróżnia się przedstawione poniżej typy defektów jasnych plamek.

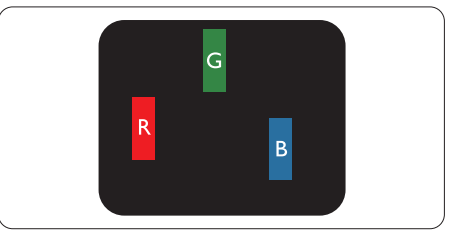

Jeden świecący czerwony, zielony lub niebieski subpiksel.

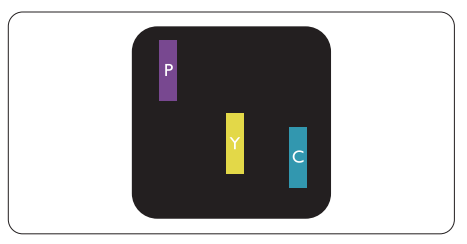

#### 8. Serwis i gwarancja

Dwa sąsiednie świecące subpiksele:

- Czerwony + niebieski = purpurowy
- Czerwony + zielony = żółty
- Zielony + niebieski = błękitny (jasnoniebieski)

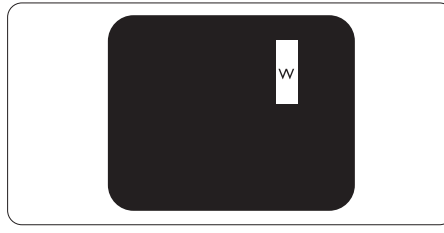

Trzy sąsiednie świecące subpiksele (jeden biały piksel).

### **●** Uwaga

Czerwona lub niebieska jasna plamka jest jaśniejsza o więcej niż 50 procent od sąsiednich plamek, a zielona jasna plamka jest o 30 procent jaśniejsza od sąsiednich plamek.

#### Defekty czarnych plamek

Defekty czarnych plamek objawiają się w taki

sposób, jakby piksele lub subpiksele stale były ciemne lub "wyłączone".

Ciemna plamka to

widoczny na ekranie subpiksel, gdy monitor

wyświetla jasny wzór. Wyróżnia się przedstawione

poniżej typy defektów czarnych plamek.

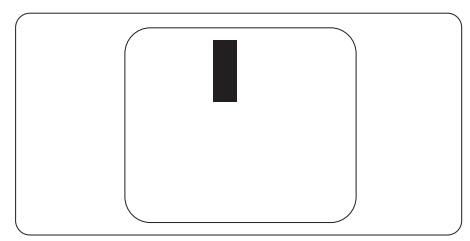

#### Bliskość defektów pikseli

Ponieważ mogą być bardziej zauważalne defekty pikseli i subpikseli tego samego rodzaju, znajdujące się niedaleko siebie, firma Philips określa również tolerancje bliskości defektów pikseli.

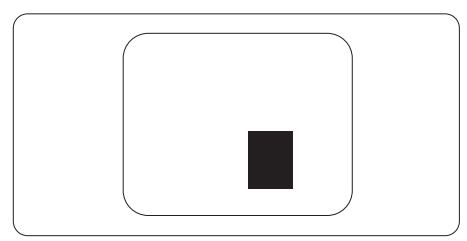

#### 8. Serwis i gwarancja

#### Tolerancje defektu pikseli

Aby panel TFT monitora został zakwalifikowany w okresie gwarancyjnym do naprawy lub wymiany z powodu defektów pikseli, muszą w nim wystąpić defekty pikseli przekraczające tolerancje podane w poniższych tabelach.

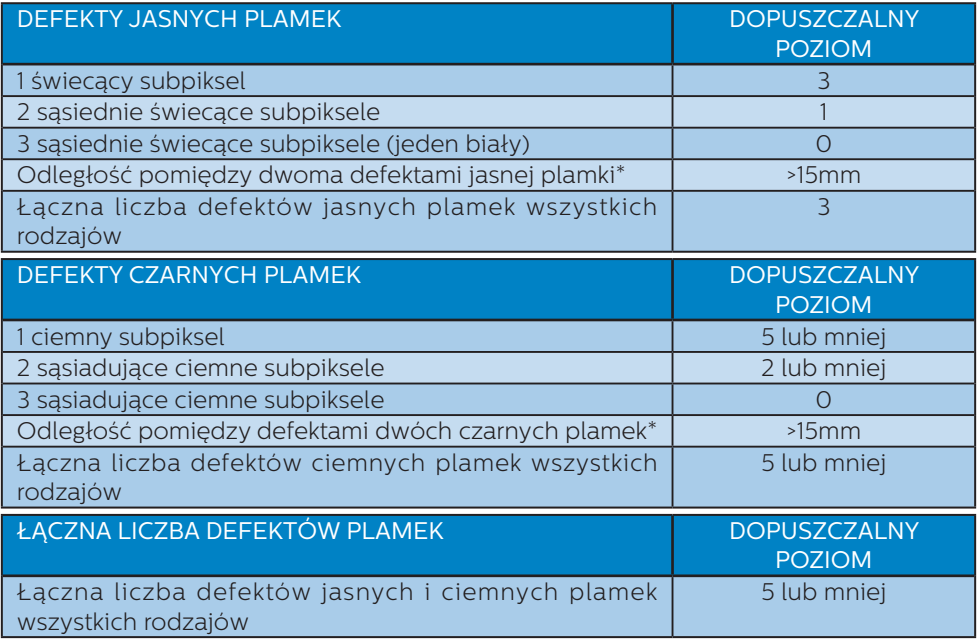

# $\bigoplus$  Uwaga

- 1. Defekty 1 lub 2 sąsiadujących subpikseli = 1 defekt plamki
- 2. Ten monitor jest zgodny ze standardem ISO9241-307 (ISO9241-307: Wymagania dotyczące ergonomii, metody testów zgodności i analizy dla elektronicznych wyświetlaczy wizualnych)
- 3. Standard ISO9241-307 jest następcą znanego wcześniej standardu ISO13406, który został wycofany przez Międzynarodową Organizację Normalizacyjną (ISO) dnia: 2008-11-13.

# <span id="page-33-0"></span>8.2 Serwis i gwarancja

Szczegółowe informacje dotyczące zakresu gwarancji i dodatkowego wsparcia w danym regionie można uzyskać na stronie<www.philips.com/support> lub w lokalnym centrum obsługi klienta firmy Philips.

W celu wydłużenia okresu gwarancji należy zwrócić się do autoryzowanego centrum serwisowego i nabyć pakiet obsługi pogwarancyjnej.

Aby móc skorzystać z tej usługi, należy ją nabyć w ciągu 30 dni kalendarzowych od daty zakupu produktu. W okresie rozszerzonej gwarancji usługa obejmuje odbiór sprzętu, naprawę i odesłanie, jednak użytkownik ponosi wszystkie naliczane koszty. Jeśli autoryzowany partner serwisowy nie może wykonać wymaganych napraw w ramach rozszerzonej gwarancji, będziemy w miarę możliwości poszukiwać alternatywnych rozwiązań z dochowaniem okresu, na który została wykupiona rozszerzona gwarancja.

Dodatkowe informacje można uzyskać, kontaktując się z działem obsługi klienta firmy Philips lub z lokalnym centrum serwisowym (numer biura obsługi klienta).

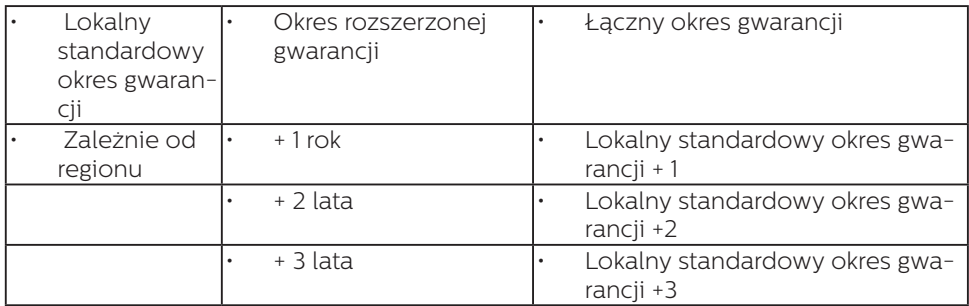

Numery biur obsługi klienta firmy Philips znajdują się poniżej.

\*\*Wymagany oryginalny dowód zakupu produktu i wydłużona gwarancja.

# **●** Uwaga

Informacje dotyczące regionalnej telefonicznej pomocy serwisowej znajdują się w podręczniku ważnych informacji, dostępnym na portalu wparcia firmy Philips.

I

# <span id="page-34-1"></span><span id="page-34-0"></span>9. Rozwiązywanie problemów i FAQ

# 9.1 Rozwiązywanie problemów

Na stronie tej omówiono problemy, które może naprawić użytkownik. Jeśli problem utrzymuje się po wypróbowaniu przedstawionych rozwiązań, należy skontaktować się z przedstawicielem działu obsługi klienta firmy Philips.

#### 1 Typowe problemy

#### Brak obrazu (nie świeci dioda LED zasilania)

- Upewnij się, że przewód zasilający jest podłączony do gniazdka elektrycznego, a jego drugi koniec do złącza z tyłu monitora.
- Upewnij się najpierw, że przycisk zasilania na panelu przednim monitora znajduje się w pozycji wyłączenia, a następnie naciśnij go do pozycji włączenia.

#### Brak obrazu (Biały kolor diody LED zasilania)

- Upewnij się, że komputer jest włączony.
- Upewnij się, że kabel sygnałowy jest prawidłowo podłączony do komputera.
- Upewnij się, że nie są wygięte szpilki złącza kabla monitora od strony złącza. Jeśli tak, napraw lub wymień kabel.
- Może być aktywna funkcja oszczędzania energii.

#### Na ekranie pojawi się komunikat

Check cable connection

- Upewnij się, że kabel monitora jest prawidłowo podłączony do komputera. (Zapoznaj się także ze skróconą instrukcją obsługi).
- Sprawdź, czy nie są wygięte styki w złączu kabla monitora.
- Upewnij się, że komputer jest włączony.

#### Nie działa przycisk AUTO

• Funkcja ustawień automatycznych jest dostępna tylko w analogowym trybie VGA. Jeśli wynik nie będzie satysfakcjonujący należy wykonać regulacje ręcznie, przez menu OSD.

# **B** Uwaga

Funkcja Auto nie ma zastosowania w trybie DVI-Digital (cyfrowym DVI), ponieważ nie jest tam potrzebna.

#### Widoczne znaki dymu lub iskrzenia

- Nie należy wykonywać żadnych czynności rozwiązywania problemów
- Dla bezpieczeństwa należy natychmiast odłączyć monitor od zasilania sieciowego
- Należy jak najszybciej skontaktować się z przedstawicielem obsługi klienta Philips.

#### 2 Problemy związane z obrazem

#### Obraz nie jest wyśrodkowany

- Należy wyregulować pozycję obrazu, poprzez funkcję "Auto" w głównym menu OSD.
- Należy wyregulować pozycję obrazu poprzez funkcję Phase/Clock (Faza/ Zegar) w menu Setup (Ustawienia) głównego menu OSD. Dotyczy to wyłącznie trybu VGA.

#### Drżenie obrazu na ekranie

• Należy sprawdzić, czy kabel sygnałowy jest prawidłowo i pewnie podłączony do karty graficznej lub do komputera PC.

#### Pojawia się pionowe miganie

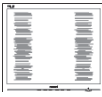

- Należy wyregulować obraz, poprzez funkcję "Auto" w głównym menu OSD.
- Należy usunąć pionowe pasy poprzez funkcję Phase/Clock (Faza/Zegar) w menu Setup (Ustawienia) głównego menu OSD. Dotyczy to wyłącznie trybu VGA.

#### Pojawia się poziome miganie

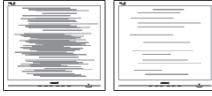

- Należy wyregulować obraz, poprzez funkcję "Auto" w głównym menu OSD.
- Należy usunąć pionowe pasy poprzez funkcję Phase/Clock (Faza/Zegar) w menu Setup (Ustawienia) głównego menu OSD. Dotyczy to wyłącznie trybu VGA.

#### Obraz jest rozmyty, nieostry lub zbyt ciemny

• Należy wyregulować kontrast i jasność poprzez menu ekranowe.

#### Po wyłączeniu zasilania na ekranie pozostaje "powidok", "wypalenie" obrazu lub "poobraz"

• Wydłużone, nieprzerwane wyświetlanie stałych lub nieruchomych obrazów, może spowodować na ekranie "wypalenie", znane również jako "powidok" lub "poobraz". "Wypalenie", "poobraz" lub "powidok" to dobrze znane zjawisko dotyczące technologii LCD. W większości przypadków, "wypalenie" lub "powidok" albo "poobraz" znika stopniowo po pewnym czasie od wyłączenia zasilania.

- Po pozostawieniu monitora bez nadzoru należy zawsze uaktywniać program wygaszacza ekranu z ruchomym obrazem.
- Jeśli na ekranie monitora LCD wyświetlane są niezmieniające się treści, należy zawsze uruchamiać aplikację okresowo odświeżającą ekran.
- Nie uaktywnianie wygaszacza ekranu lub aplikacji okresowego odświeżania ekranu, może spowodować poważne symptomy "wypalenia" lub "poobrazu" albo "powidoku", które nie znikną i nie można będzie ich naprawić. Wspomniane uszkodzenie nie podlega gwarancji.

#### Obraz jest zniekształcony. Tekst jest niewyraźny lub rozmyty

• Ustaw tryb rozdzielczości wyświetlania komputera PC zgodnie z zalecaną oryginalną rozdzielczością ekranu monitora.

#### Na ekranie pojawiają się zielone, czerwone, niebieskie, ciemne i białe punkty

Utrzymujące się punkty to normalna cecha ciekłych kryształów, wykorzystywanych we współczesnych rozwiązaniach technologicznych. Szczegółowe informacje znajdują się w części dotyczącej zasad postępowania z uszkodzeniami pikseli.

W celu uzyskania dalszej pomocy należy sprawdzić listę Punkty informacji klienta i skontaktować się

z przedstawicielem działu obsługi klienta firmy Philips.

\* Działanie zależy od monitora.

# <span id="page-36-0"></span>9.2 Ogólne pytania FAQ

- P1: Co należy zrobić, jeśli podczas instalacii monitora na ekranie pojawia się komunikat "Cannot display this video mode" (Nie można wyświetlić tego trybu wideo)?
- Odp.: Zalecana rozdzielczość dla tego monitora: 3840 x 2160 @ 60 Hz.
- Odłącz wszystkie kable, a następnie podłącz komputer do uprzednio używanego monitora.
- W menu Start systemu Windows wybierz kolejno polecenia Ustawienia/ Panel sterowania. W oknie Panel sterowania wybierz ikonę Ekran. W panelu sterowania ekranu wybierz karte "Ustawienia". W zakładce ustawień, w polu 'obszar pulpitu' przesuń suwak na 3840 x 2160 pikseli.
- Otwórz okno "Właściwości zaawansowane" i wybierz dla ustawienia Częstotliwość odświeżania opcję 60Hz, a następnie kliknij przycisk OK.
- Uruchom ponownie komputer oraz powtórz czynności 2 i 3 w celu sprawdzenia, czy rozdzielczość komputera PC jest ustawiona na 3840 x 2160 @ 60Hz.
- Wyłącz komputer, odłącz stary monitor i podłącz monitor LCD Philips.
- Włącz monitor, a następnie uruchom komputer.

#### P2: Jaka jest zalecana częstotliwość odświeżania dla monitora LCD?

Odp.: Zalecana częstotliwość odświeżania dla monitorów LCD wynosi 60 Hz. W przypadku jakichkolwiek zakłóceń obrazu można ustawić częstotliwość 75 Hz w celu sprawdzenia, czy wyeliminuje to zakłócenia.

- P3: Do czego służą pliki .inf oraz .icm na łycie z podręcznikiem? Jak zainstalować sterowniki (.inf oraz .icm)?
- **Odp.:** Sa to pliki sterownika monitora. Aby zainstalować sterowniki, należy wykonać instrukcje z podręcznika użytkownika. Podczas pierwszej instalacji monitora może zostać wyświetlony monit komputera dotyczący sterowników monitora.
- P4: Jak wyregulować rozdzielczość?
- Odp.: Na dostępne rozdzielczości mają wpływ karta wideo/sterownik graficzny i monitor. Wymaganą rozdzielczość można wybrać w oknie Panel sterowania systemu Windows®, poprzez "Właściwości ekranu".
- P5: Co należy zrobić w przypadku pomylenia się podczas regulacji ustawień monitora w menu ekranowym?
- Odp.: W celu przywrócenia wszystkich oryginalnych ustawień fabrycznych, wystarczy nacisnąć przycisk OK, a następnie wybrać 'Reset (Resetuj)'.
- P6: Czy ekran LCD jest odporny ma zarysowania?
- Odp.: Ogólnie zaleca się, aby powierzchnia ekranu nie była poddawana nadmiernym wstrząsom i była chroniona przed ostrymi lub tępymi przedmiotami. Podczas przenoszenia monitora należy upewnić się, że na powierzchnię ekranu nie jest wywierany żaden nacisk ani nie działa żadna siła. Może to mieć wpływ na warunki gwarancji.

#### P7: Jak należy czyścić powierzchnię ekranu LCD?

Odp.: Do zwykłego czyszczenia należy używać czystej, miękkiej szmatki. Do rozszerzonego czyszczenia należy używać alkoholu

izopropylowego. Nie wolno używać innych rozpuszczalników, takich jak alkohol etylowy, etanol, aceton, heksan itp.

#### P8: Czy można zmienić ustawienie kolorów monitora?

- Odp.: Tak, ustawienie kolorów można zmienić w menu ekranowym według następujących procedur,
- Naciśnij "OK", aby wyświetlić menu OSD (Menu ekranowe)
- Naciśnij "strzałkę w dół", aby wybrać opcję "Color (Kolor)", a następnie naciśnij "OK", aby przejść do ustawienia kolorów, dostępne są trzy pokazane poniżej ustawienia.
	- 1. Color Temperature (Temperatura barwowa): Ojczysty, 5000K, 6500K, 7500K, 8200K, 9300K i 11500K. Przy ustawieniach z zakresu 5000K wyświetlany obraz jest ciepły, z odcieniem czerwonobiałym, a przy temperaturze 11500K obraz jest zimny, z odcieniem niebiesko-białym.
	- 2. sRGB: Jest to ustawienie standardowe zapewniające prawidłową wymianę kolorów pomiędzy różnymi urządzeniami (np. aparaty cyfrowe, monitory, drukarki, skanery itp.).
	- 3. User Define (Zdefiniowane przez użytkownika): Użytkownik może wybrać wymagane ustawienie kolorów, dostosowując poziom koloru czerwonego, zielonego i niebieskiego.

# **e** Uwaga

Pomiar koloru światła emitowanego przez podgrzewany obiekt. Pomiar ten jest wyrażony w skali absolutnej (stopnie Kelvina). Niższe temperatury Kelvina, takie jak 2004K, oznaczają kolor czerwony; wyższe temperatury, takie jak 9300K, oznaczają kolor niebieski. Neutralna temperatura to kolor biały 6504K.

- P9: Czy ten monitor LCD można podłączyć do każdego komputera PC/MAC i każdej stacji roboczej?
- Odp.: Tak. Wszystkie monitory LCD firmy Philips są w pełni zgodne ze standardowymi komputerami PC i Mac oraz ze standardowymi stacjami roboczymi. Do podłączenia monitora do komputera Mac może być potrzebna przejściówka W celu uzyskania dalszych informacji należy skontaktować się z przedstawicielem handlowym firmy Philips.
- P10: Czy monitory LCD firmy Philips są zgodne ze standardem Plug-and-Play?
- Odp.: Tak, nasze monitory są zgodne ze standardem Plug-and-Play w systemie operacyjnym Windows 10/8.1/8/7.
- P11: Co to jest utrwalanie obrazu, wypalanie obrazu, poobraz lub powidok na panelach LCD?
- Odp.: Wydłużone, nieprzerwane wyświetlanie stałych lub nieruchomych obrazów może spowodować na ekranie "wypalenie", znane również jako "powidok" lub "poobraz". "Wypalenie", "poobraz" lub "powidok" to dobrze znane zjawisko dotyczące technologii LCD. W większości przypadków "wypalenie" lub "powidok", "poobraz" znika stopniowo po pewnym czasie od wyłączenia zasilania. Przed pozostawieniem monitora bez nadzoru należy zawsze uaktywnić programowy
	- wygaszacz ekranu z ruchomym obrazem. Jeśli na ekranie monitora LCD wyświetlane są niezmieniające się treści, należy zawsze

<span id="page-38-0"></span>uruchamiać aplikację okresowo odświeżającą ekran.

#### **CO** Ostrzeżenie

Nie uaktywnianie wygaszacza ekranu lub aplikacji okresowego odświeżania ekranu, może spowodować poważne symptomy "wypalenia" lub "poobrazu" albo "powidoku", które nie znikną i nie można będzie ich naprawić. Wspomniane uszkodzenie nie podlega gwarancji.

- P12: Dlaczego tekst na ekranie nie jest ostry, a wyświetlane znaki są niewyraźne?
- Odp.: Ten monitor LCD działa najlepiej w natywnej rozdzielczości 3840 x 2160 przy 60 Hz. Taką rozdzielczość należy ustawić w celu uzyskania najlepszego obrazu.
- P13: Jak odblokować lub zablokować klawisz skrótu?
- Odp.: Wciśnij na 10 sekund przycisk  $\Box$ / OK, aby odblokować lub zablokować klawisz skrótu. Na ekranie pojawi się komunikat z informacją o stanie tej funkcji, jak na poniższych ilustracjach.

Display controls unlocked

Display controls locked

# 9.3 Multiview: pytania i odpowiedzi

- P1: Co zrobić, aby słuchać dźwięku z innego źródła, niezależnie od sygnału wideo?
- Odp.: Zazwyczaj źródło dźwięku jest powiązane z głównym źródłem sygnału wideo. Jeśli chcesz zmienić źródło sygnału audio (na przykład: słuchać dźwięku z odtwarzacza MP3 niezależnie od osobnego źródła sygnału wideo), można nacisnąć przycisk  $\blacksquare$ . aby otworzyć menu ekranowe. Wybierz preferowane ustawienie [Źródło audio] z menu głównego [Audio].

Uwaga: przy następnym włączeniu monitora wskazane źródło sygnału dźwiękowego będzie wybrane domyślnie. Aby je zmienić, trzeba będzie powtórzyć wszystkie etapy wyboru i wskazać nowe preferowane źródło audio, które będzie odtąd domyślne.

- P2: Dlaczego po wybraniu opcji PBP w oknach podrzędnych występuje migotanie.
- Odp.: Powodem jest to, że sygnał wideo w oknach podrzędnych jest wyświetlany z przeplotem (i-timing), należy zmienić sygnał na progresywny (P-timing).

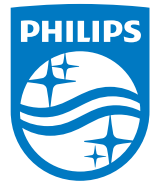

© 2018 Koninklijke Philips N.V. Wszystkie prawa zastrzeżone.

Ten produkt został wyprodukowany i wprowadzony na rynek przez lub w imieniu firmy Top Victory Investments Ltd. albo przez jeden z jej oddziałów. Firma Top Victory Investments Ltd. jest gwarantem w odniesieniu do jej produktu. Philips i emblemat tarczy Philips to zastrzeżone znaki towarowe Koninklijke Philips N.V. używane na podstawie licencji.

Specyfikacje mogą zostać zmienione bez powiadomienia.

Wersja: M9329BE1T